# **Idsform Inc.** For FAAs Who RYAN ZANTINGH DRAKE UNIVERSITY Want to Excel ryan.zantingh@drake.edu (515)271‐2905

1

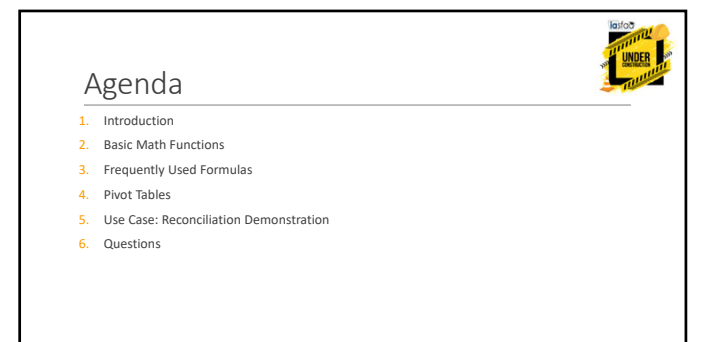

2

#### Introduction

This PowerPoint Presentation was developed as a guide to the accompanying Exce<u>l Workfile</u>.<br>During the live session, we worked with the Excel Workfile exclusively. However, this PowerPoint<br>will guide you through the Workfi

The title of the PowerPoint slides and the sheets in the <u>Excel Workfile</u> are color-coordinated. For<br>example, PowerPoint slides highlighted in red contain content that corresponds to the red-<br>colored sheets in the Excel Wo

The <mark>Workfile</mark> also has a reference sheet titled "Excel function descriptions", which can help you<br>learn more about all of the formulas and functions available in Excel.

 $\Box$ Addition – To add two or more cells together  $\rightarrow$  =A3+B3  $\Box$  Subtraction – To subtract cells  $\rightarrow$  =B3-A3

 $\Box$  Multiplication – to multiply cells  $\rightarrow$  =A3\*B3\*

 $\square$ Division – to divide cells $\rightarrow$  =B3/A3

**Exponential – To multiply with exponential variables, use ^. For example, if you wanted to compute what cell B3 would become after 4 years with a 3% annual increase, you would type**  $\rightarrow$  **=B3\*1.03^4** 

**Formula/Function copy options**

"Double‐click" – click on the cell and hover over bottom right corner until **<sup>+</sup>** appears, then double‐ click. Formula will copy down for the full data set.

"Drag" – click on the cell and hover over bottom right corner until **<sup>+</sup>** appears, then single click and drag in the direction (up/down/left/right) to cells where you want the same formula

"Copy & Paste Formula" – right click on the cell with the formula and select "Copy". Select the cell(s) you want to copy the formula to and right click, under the Paste Options menu, select *fx.*

4

# Common Formulas

In the box is a dataset that will be used to demonstrate how many common functions/formulas can be used.

**□**=PROPER: This formula capitalizes the first letter in each word of a text value, and makes the rest of the text lower-case. Example: If B3 value is "jOHn", =PROPER(Cell1) would return "John". **□**=CONCATENATE: This function joins several text strings (from other cells, or any text in quotes) into one cell. Example: If cell A3 is "John" and cell K3 is "Smith", =CONCATENATE(K3,", ",J3) will return "Smith, John".

**L** RIGHT: This function returns the specified number of right-most characters from a specified<br>cell. Example: if Cell A3 is "15-4545", eRIGHT(A3,4) will return the 4 right-most characters from<br>A3, or "4545". (Tip: The =L

5

# Common Formulas (cont.)

 $\square$  =IF: Used to create a logical test, and return a value for TRUE and a value for FALSE. Example: If E3 value is "Y", then =IF(E3="Y",.25,1) would return .25 (TRUE). **Example:** If E3 value is "N", then  $=IF(E3 = "Y", 25, 1)$  would return 1 (FALSE).

 $\square$ =VLOOKUP: Uses a specified "lookup value" and finds the row associated with that value in the first column of a specified array. From that row, it will return the value of the specified array. From the law of the stre

=VLOOKUP(M3,'Grad Date table'!A:B,2,FALSE) (^From cell O3 of the Workfile^)

# Common Formulas (cont.)

- **Q.** How can I figure out how many students have been employed?<br>A. Use **=COUNT** to count how many cells in Cum Earnings column have a *number.*<br>→ =COUNT(G3:G12).
- **Q.** How can I figure out how many on this list have a student ID populated for them?<br>A. Use **=COUNT(A** to count how many cells in the ID Column have *any value.*<br>→ =COUNT(A3:A12).
- **Q.** How can I figure out how many on this list are missing a Student ID?<br>A. Use **=COUNTBLANK** to count how many cells in the ID column are blank.<br>→ **=COUNT(A3:A12)**

7

# Common Formulas (cont.)

- **Q.** How can I figure out how many on this list are active student employees?<br>A. Use **=COUNTIF** to count how many cells in the Status column are equal to "Active".<br>→ =COUNTIF(I3:I12,"Active")
- Q. How can I figure out how many on this list are active student employees in FINAID Dept?<br>A. Use **=COUNTIFS** to count how the instances where the Status is "Active" <u>AND</u> the Dept is<br>"FINAID"→ =COUNTIFS(I3:I12,"Active"
- Q. How can I figure out the average and median hourly rate paid to students?<br>A. Use =**AVERAGE** to compute the average value from the Rate column→ =AVERAGE(D3:D12)<br>Use =**MEDIAN** to compute the median value from the Rate co

8

# Common Formulas (cont.)

- **Q.** How can I figure out the total Cum Earnings for all students on this list?<br>A. Use the **=SUM** function to add all of the numbers in the Cum Earnings column.<br>→ =SUM(G3:G12)
- **Q.** How can I figure out the total Cum Earnings for all students in the ADMISSION Dept?<br>A. Us the =SUMIF function to add all of the numbers in the Cum Earnings Column IF the value in<br>that row's Dept column is "ADMISSION"
- **Q.** How can I figure out the total Cum Earnings for Active students in the ADMISSION Dept?<br>A. Use the =SUMIFS function to add the numbers in the Cum Earnings Column IE the value<br>in that row's Dept Column is "ADMISSION" A

# Common Formulas (cont.)

**Q.** How can I compute the total amount of work-study wages paid with institutional budget?<br>A. Use the =SUMPRODUCT function to multiply each student's Cum Earnings by the Inst Pay<br>Factor, and then add all of the products

10

## Pivot Tables

Pivot tables can help you quickly analyze large amounts of data. The "Scholarship Offers" sheet contains data about prospective students who were offered one of 3 scholarships for the past three award years.

To create a pivot table, select the data to be included in the pivot table. Under the "Insert" tab,<br>click "PivotTable" and then click OK. On the right, you will see the PivotTable Fields section. Each<br>column from your data

**□Filters** – Used to include/exclude data from pivot table based on values selected here<br>■Rows – Define and organize the row(s) of your pivot table

Columns – Define and organize the column(s) of your pivot table

Values – Identify the field(s) that are being counted, and how (count, sum, average, min, max, etc).

Use a pivot table to answer the following questions about scholarship offers.

11

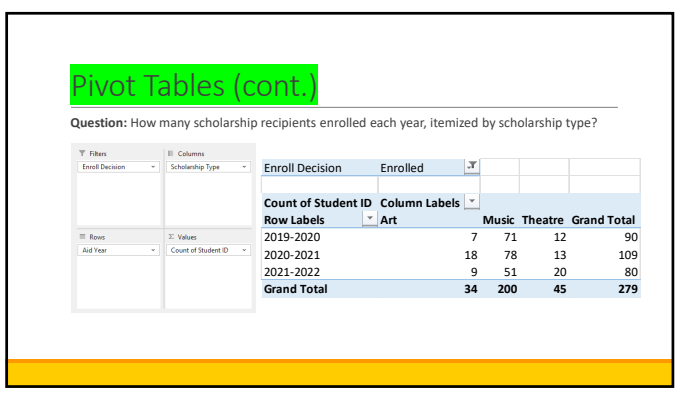

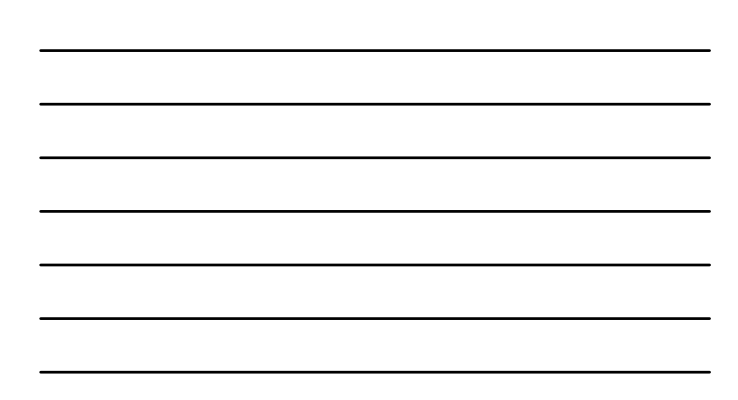

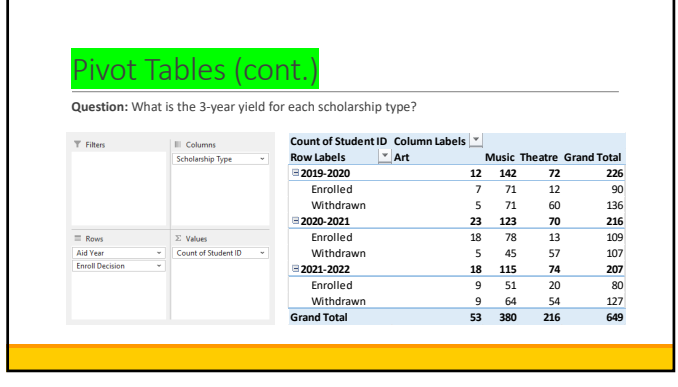

13

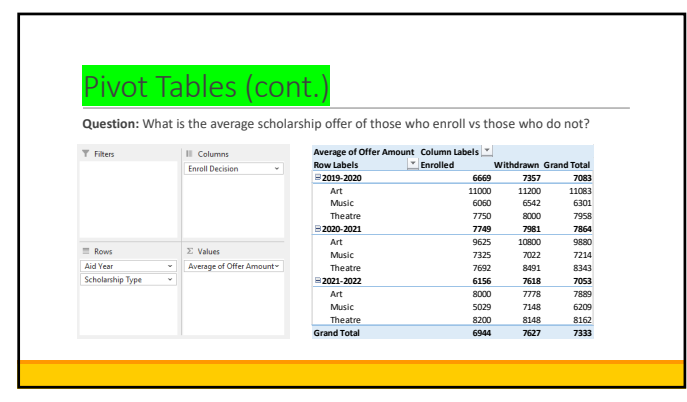

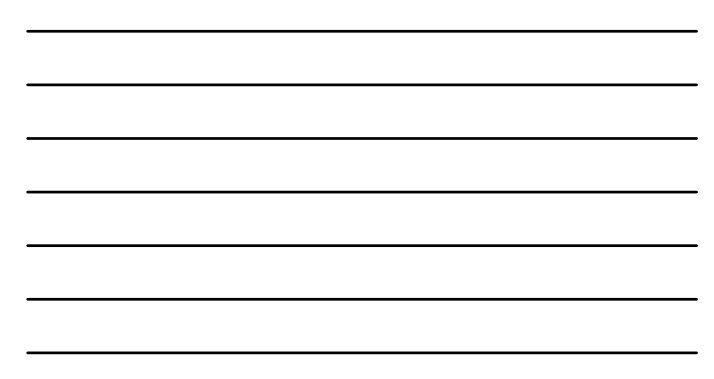

14

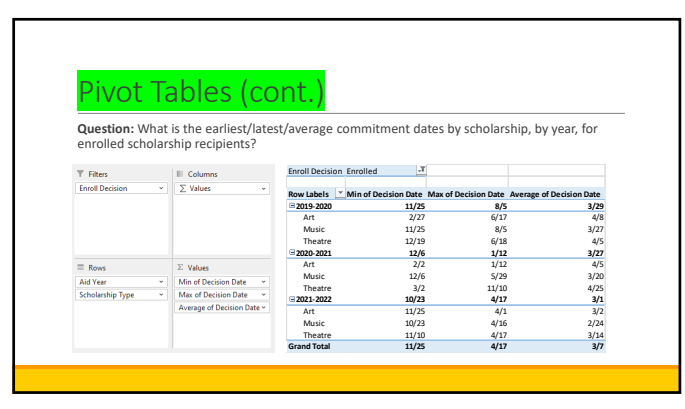

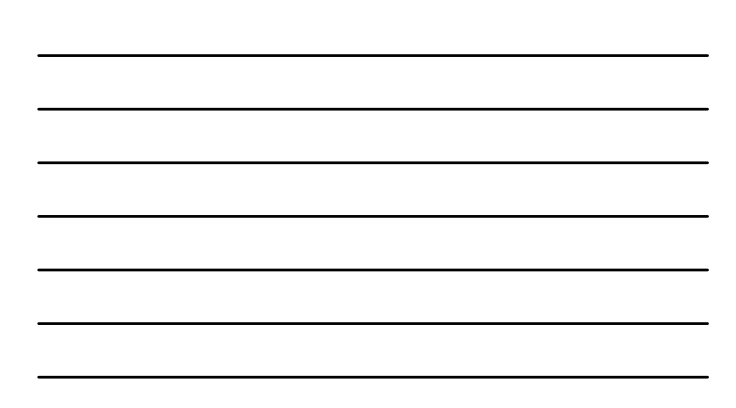

#### Reconciliation Demonstration

For this example, we need to reconcile awards in our student information system with the state<br>system. We have a report from our SIS (*SIS uwards*) that includes the annual total of award<br>amount by student (unduplicated –

In order to make comparison of the two lists easy, we will convert the ICAPS certification roster<br>into an unduplicated list that displays the total amount of the award for each student. This is<br>easily done with a pivot tab

Select all data in the ICAPS ITG Cert Roster sheet, and then under the *Insert* tab click "PivotTable" and then "OK".

16

## Reconciliation Demonstration (cont.)

Select all data in the ICAPS ITG Cert Roster sheet, and then under the *Insert* tab click "PivotTable" and then "OK".

Drag the field "ID" into the *Rows* section and the field "Payment Amount" into the *Values* section (as shown below). You now have an unduplicated list with annual total amounts.

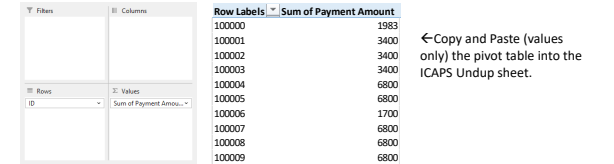

17

# Reconciliation Demonstration (cont.)

Next, we'll create the reconciliation list, which should include IDs found on either the *SIS awards* or the *ICAPS Undup* sheets. To do this,

- 1. select and copy all IDs from the *SIS awards* sheet and paste into column A of the *ITG Reconciliation* sheet.
- 2. Select and copy all IDs from the *ICAPS Undup* sheet and paste into column A of the *ITG Reconciliation* sheet (directly under the IDs from step 1).
- 3. Highlight column A of the *ITG Reconciliation* sheet. Under the *Data* tab, click "Remove Duplicates" and then click "OK".

# Reconciliation Demonstration (cont.)

In the *ITG Reconciliation* sheet, we will now use VLOOKUP to populate the total annual amounts listed for each student from each of our two lists. Follow the steps below:

- 1. In cell B1, type<sup>«</sup>SIS Amount<sup>»</sup>. In cell B2, use VLOOKUP to return the value of that student's annual amount from the *SIS awards* sheet  $\rightarrow$  =VLOOKUP(A2,'SIS awards'!A:B,2,FALSE). Copy down this formula in column B.
- 2. In cell C1, type "ICAPS Amount". In cell C2, use VLOOKUP to return the value of that student's<br>annual amount from the *ICAPS Undup* sheet→ =VLOOKUP(A2,'ICAPS Undup'!A:B,2,FALSE).<br>Copy down this formula in column C.

19

# Reconciliation Demonstration (cont.)

We can now use a simple math formula to quickly identify discrepancies between the two lists.

- 1. In cell D1, type "Difference".
- 2. In cell D2, subtract cell B2 from  $C2 \rightarrow C2 B2$
- 3. Copy down this formula in column C.
- 4. Filter your list (under *Home* tab click "Sort and Filter") and select any values in Column D (Difference) that are not zero.

20

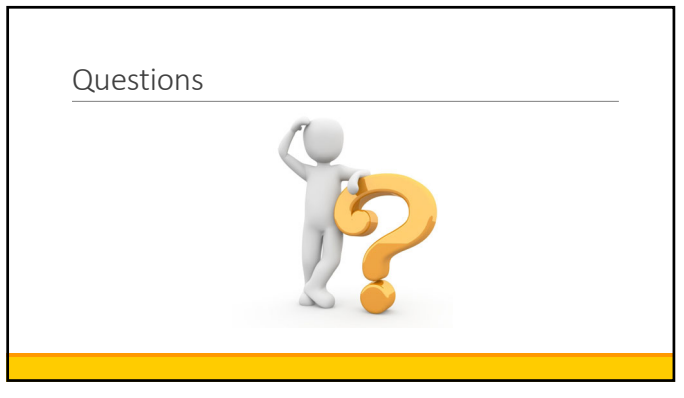